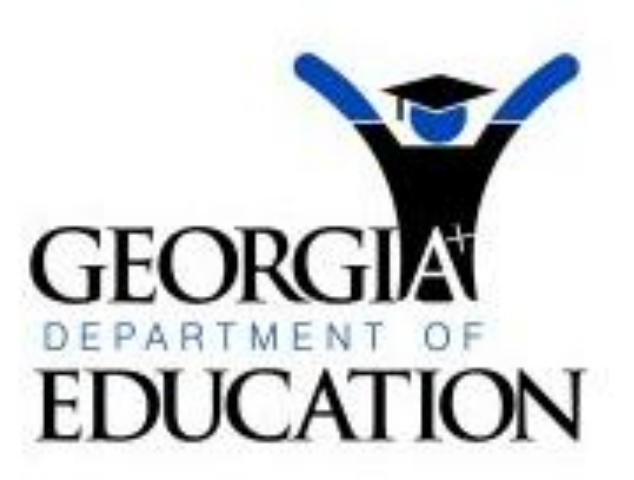

**Dr. John D. Barge, State School Superintendent**

# **Navigating the Portal to Preschool Assessments**

# **A Quick Start Guide Update**

**March 14, 2011**

Deborah Gay, Interim Director Division for Special Education Office of Standards, Instruction, and Assessment

## **Navigating the Portal to Preschool Assessments**

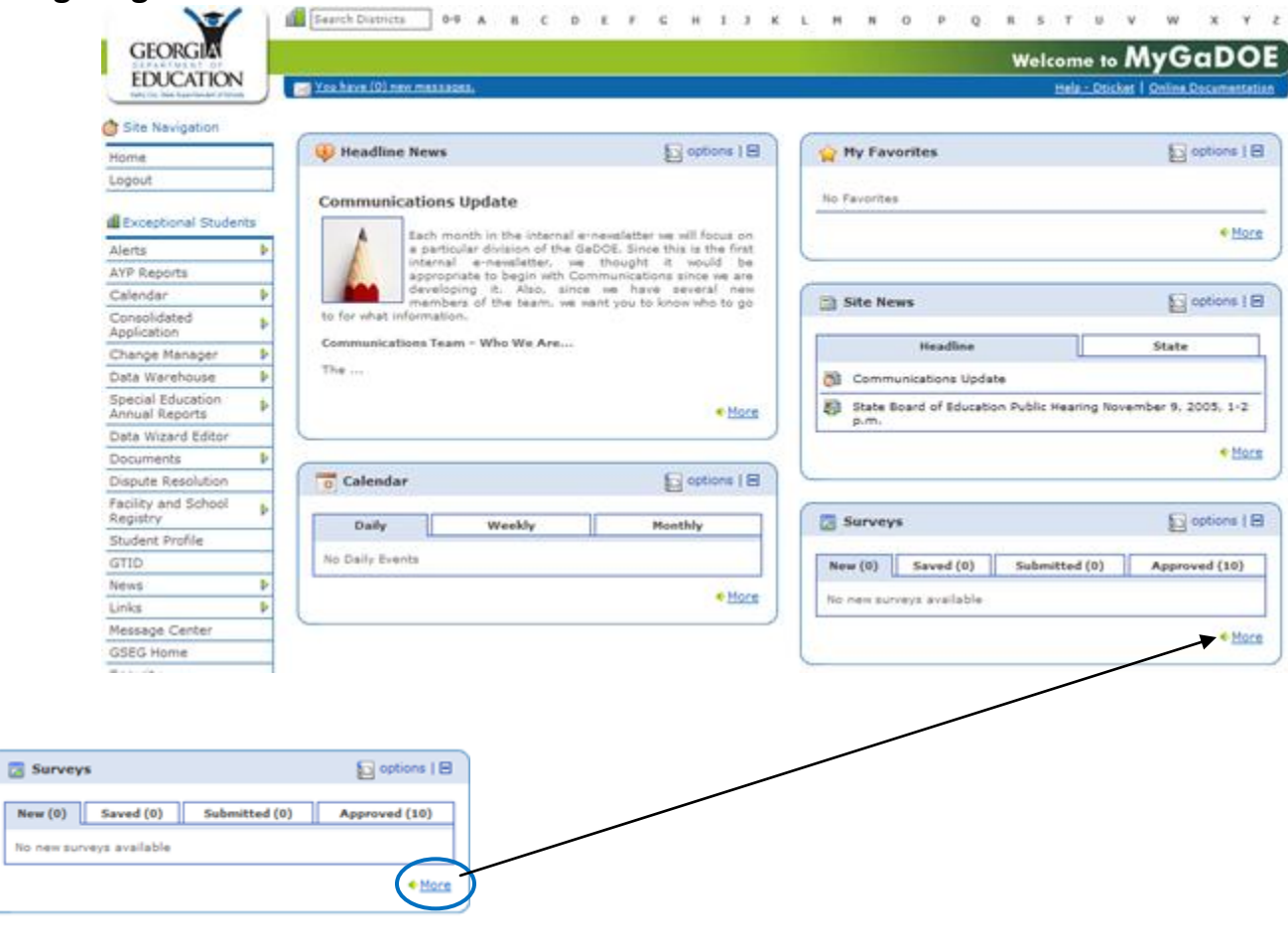

### Select the More hyperlink at the bottom of the 'Surveys' mini-portlet

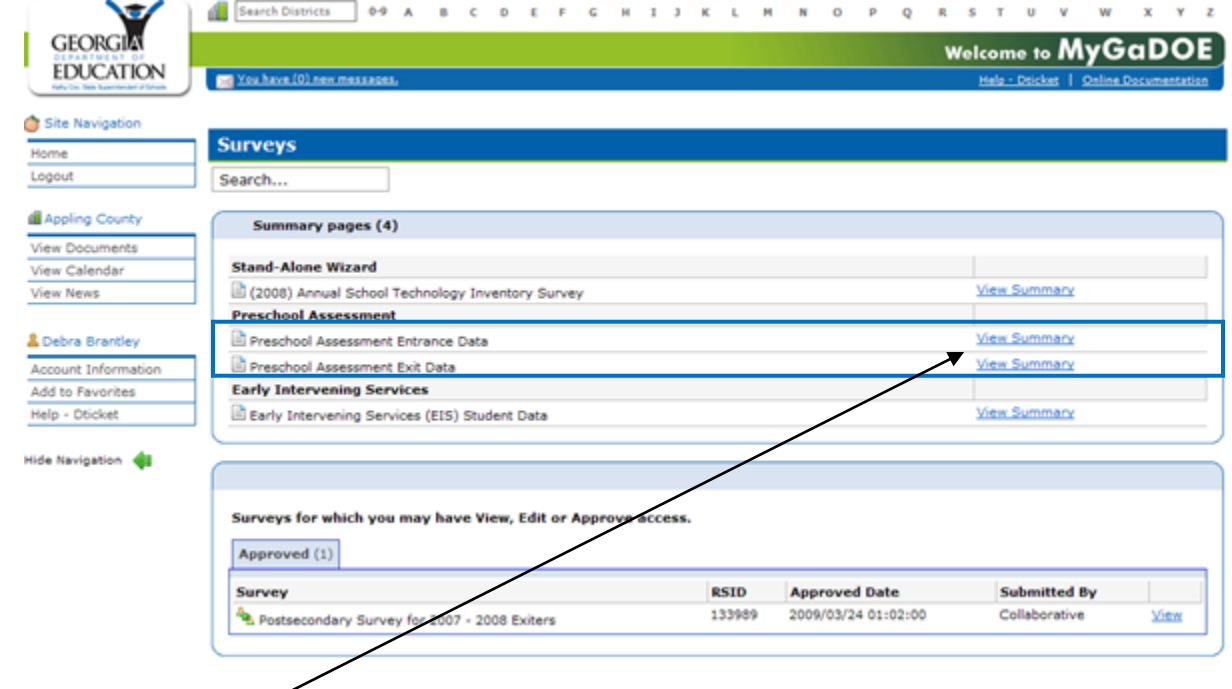

Select the View Summary Hyperlink, for either Preschool Assessment Entrance Data or Preschool Assessment Exit Data

(In this example, we will select View Summary for the Entrance Data.).

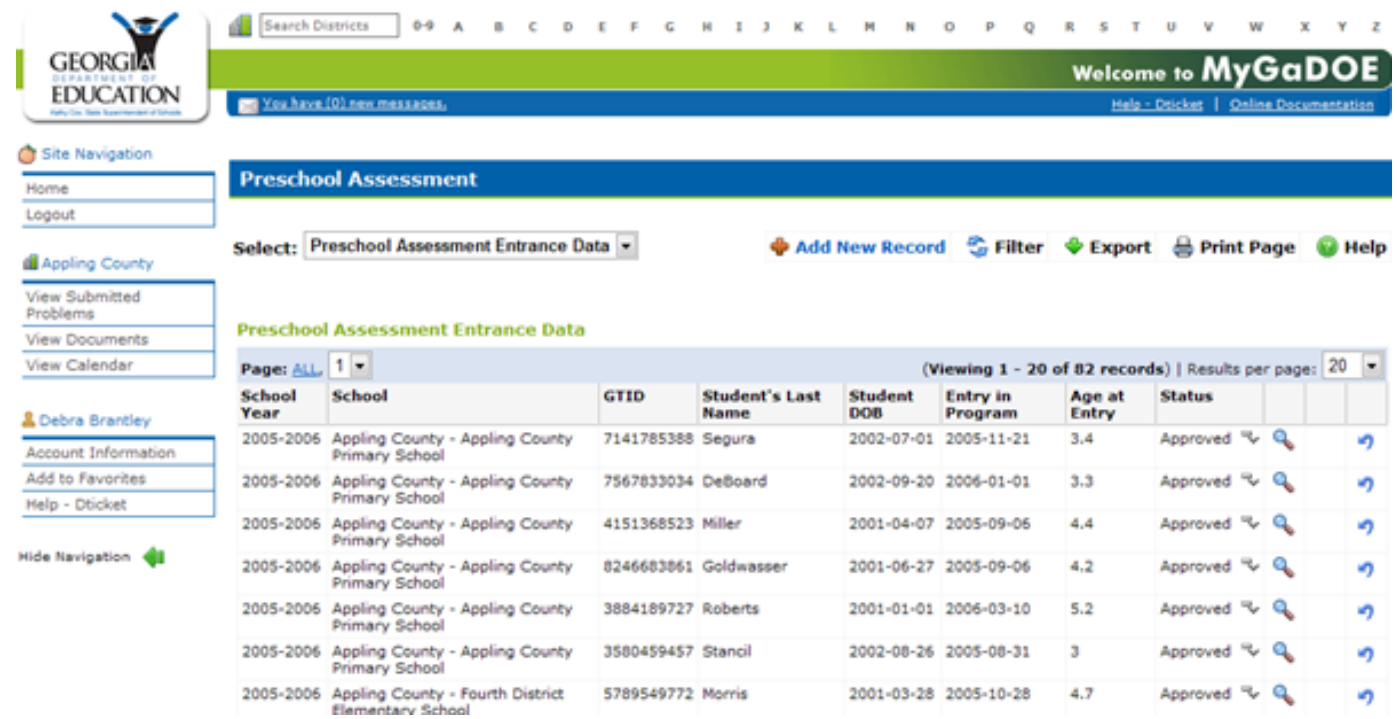

A list of all Preschool Assessment Entrance Records will display. A user can select between Preschool Assessments Entrance Data and Preschool Assessments Exit Data by making a selection from the 'Select:" drop down menu (see below)

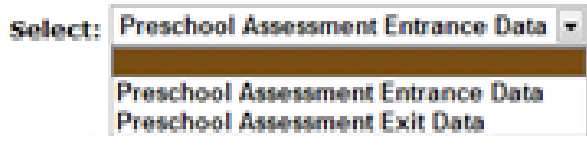

The user can view a record by selecting the magnifying glass at the right of the record, a user can change the status from Approved to In Process or they can add a new record.

### **View a Record**

### **An Entrance Record (Example):**

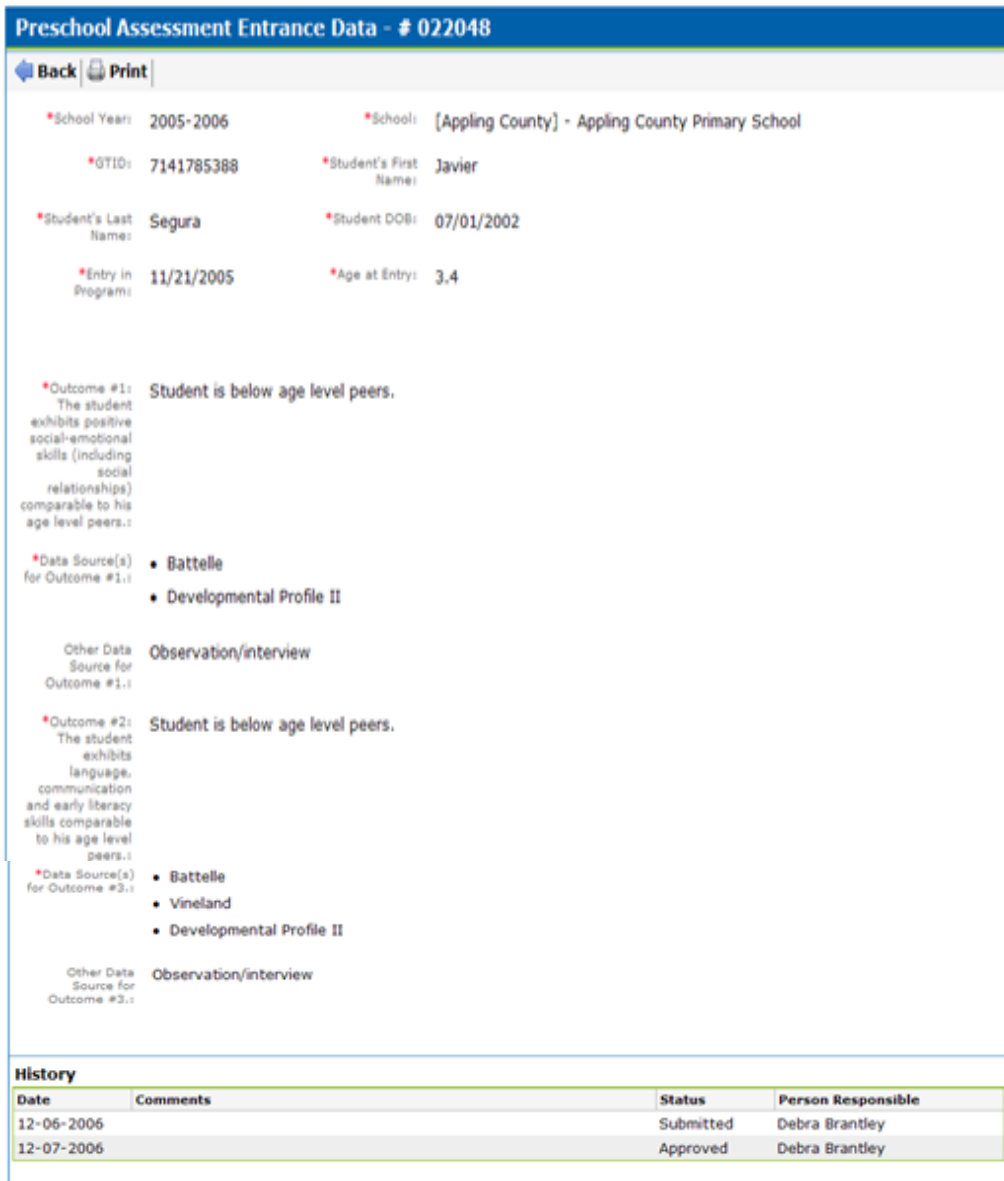

 $\overline{\phantom{a}}$ 

## **An Exit Record (Example):**

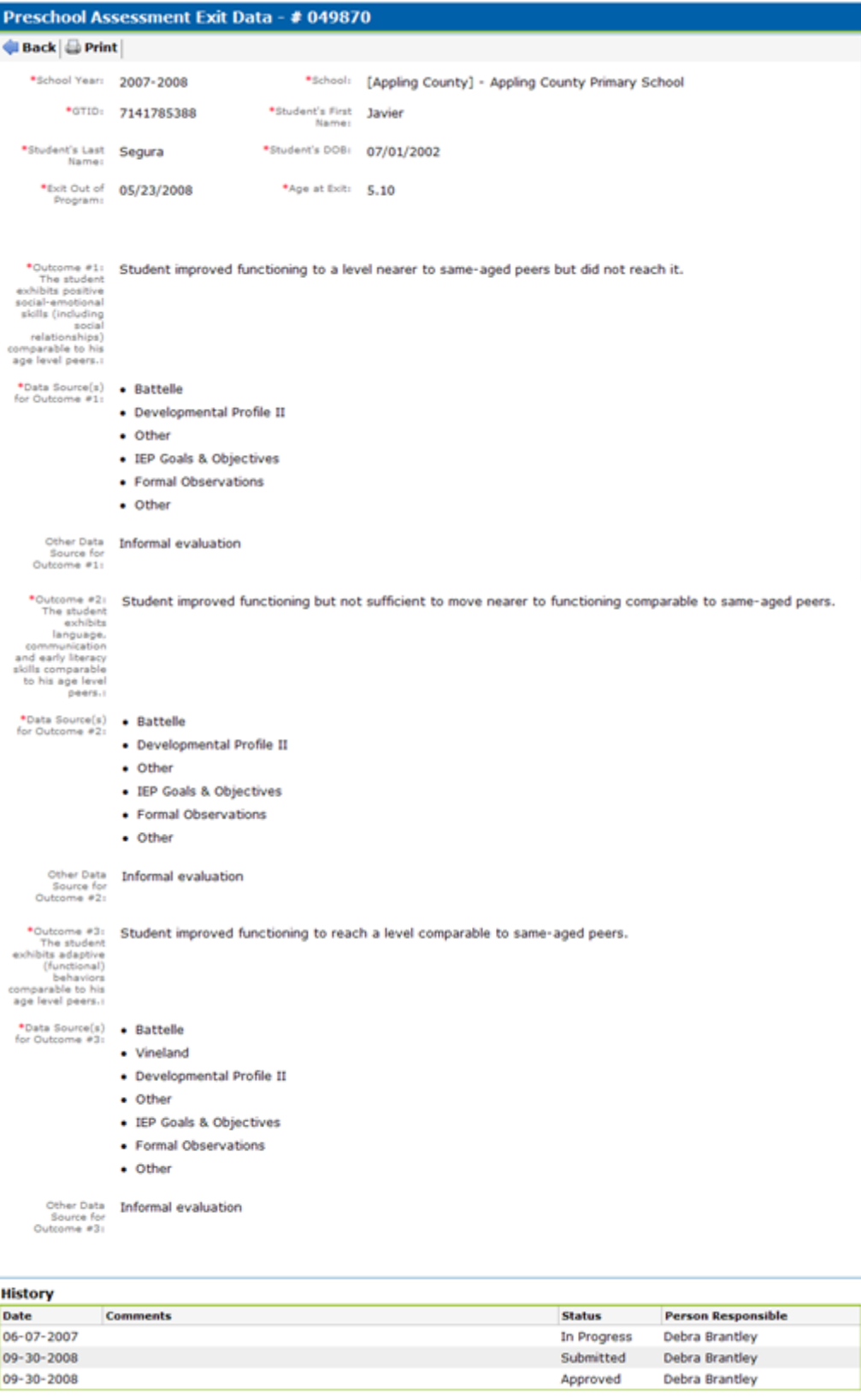

L,

### **Add a Record:**

#### **Add an Entrance Record**

♦ Add New Record <a>
<del><a>
Filter <a>
+</a>
Filter <a>
+</a>
+</a>
Export <a>
+</a>
+</a>
+</a>
+</a>
+</a>
+</a>
+</a>
+</a>
+</a>
+</a>
+</a>
+</a>
+</a>
+</a>
+</a>
+</a>
+</a>
+</a>
+</a>
+</a>
+</a>
+</a>
+</a>
+</a>
</del>

# Select 'Add New Record' from the top of the Summary Display.

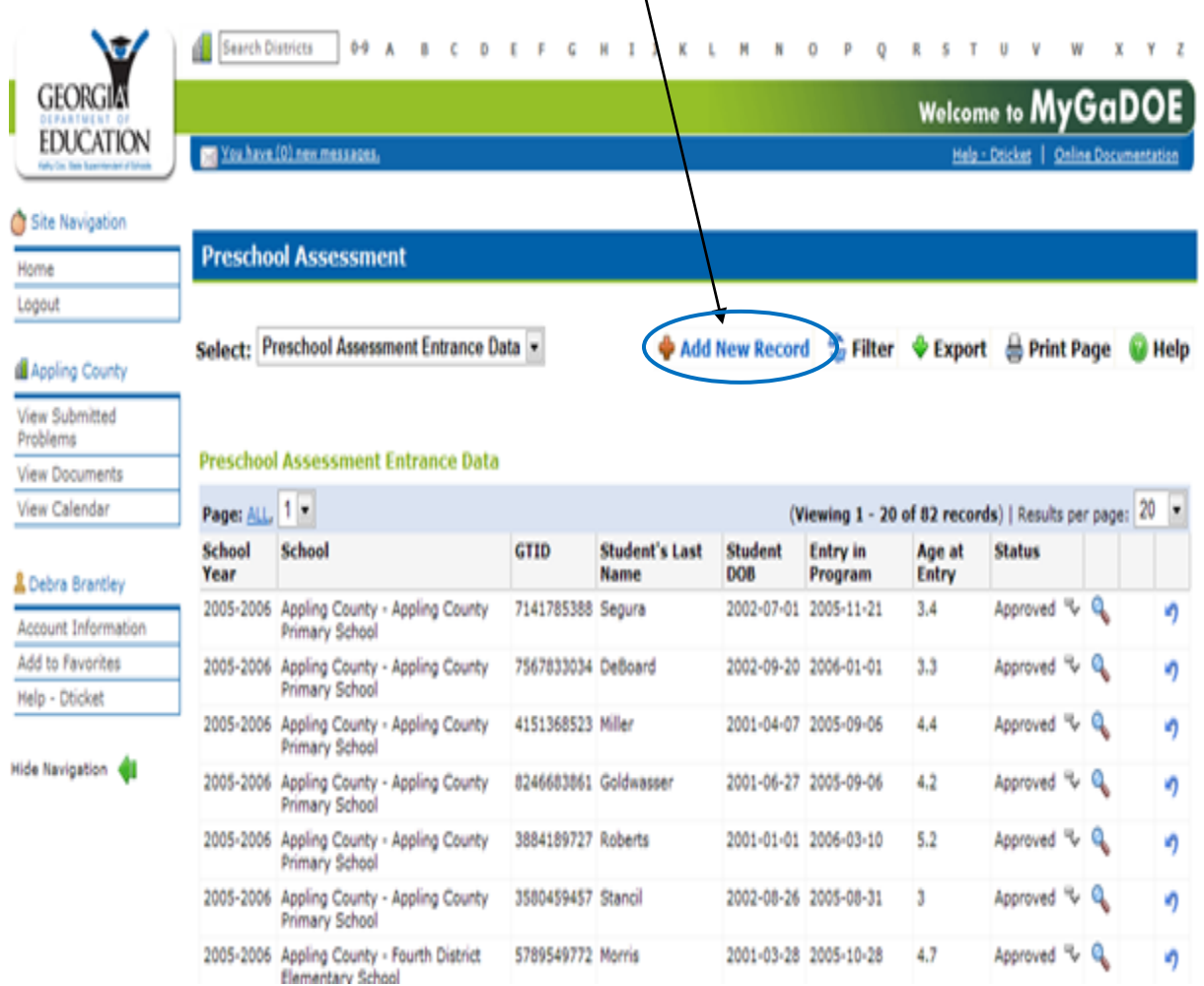

Users can add a new record when adding a new record by selecting the 'Add New Record' link at the top of the record entry display.

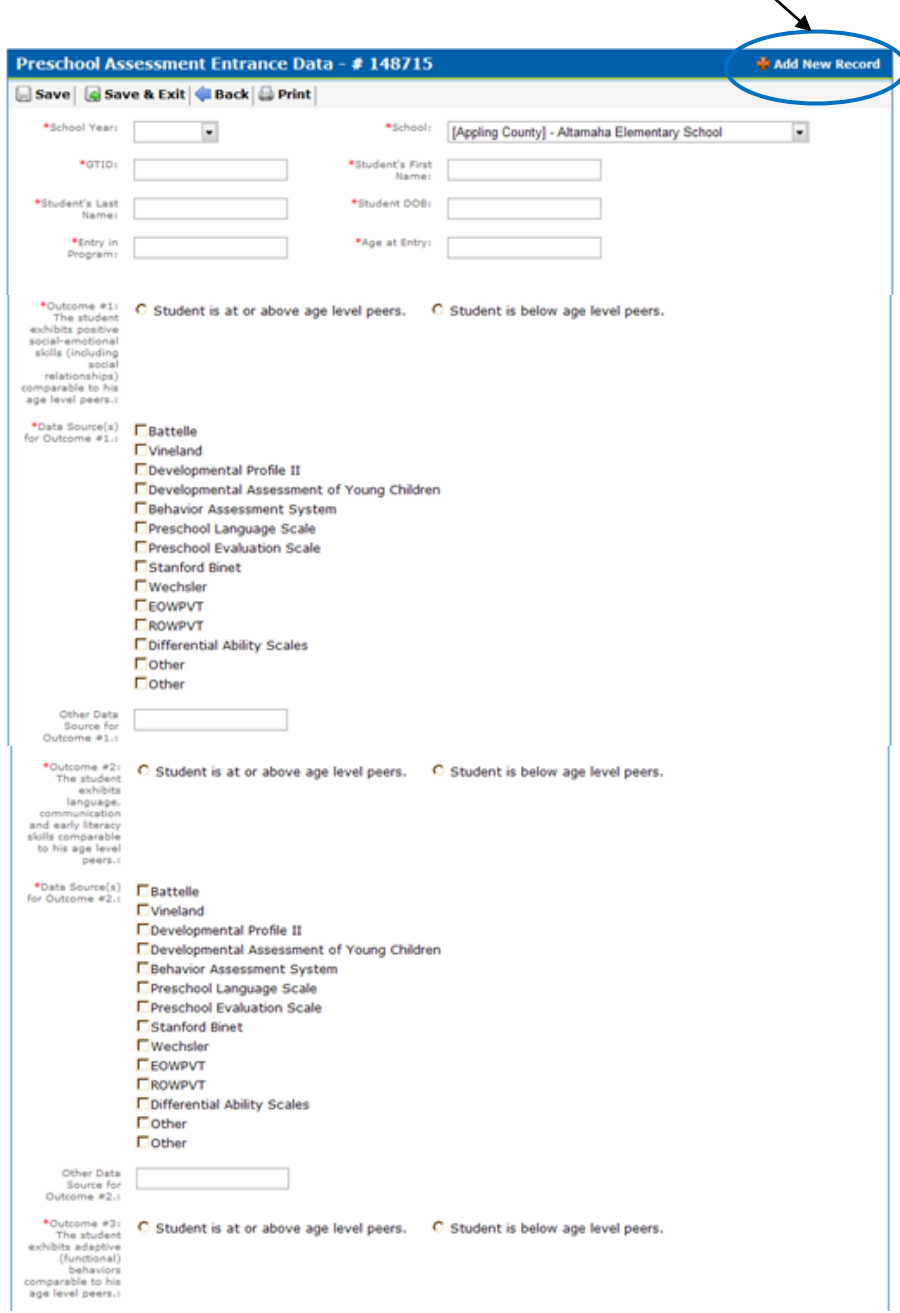

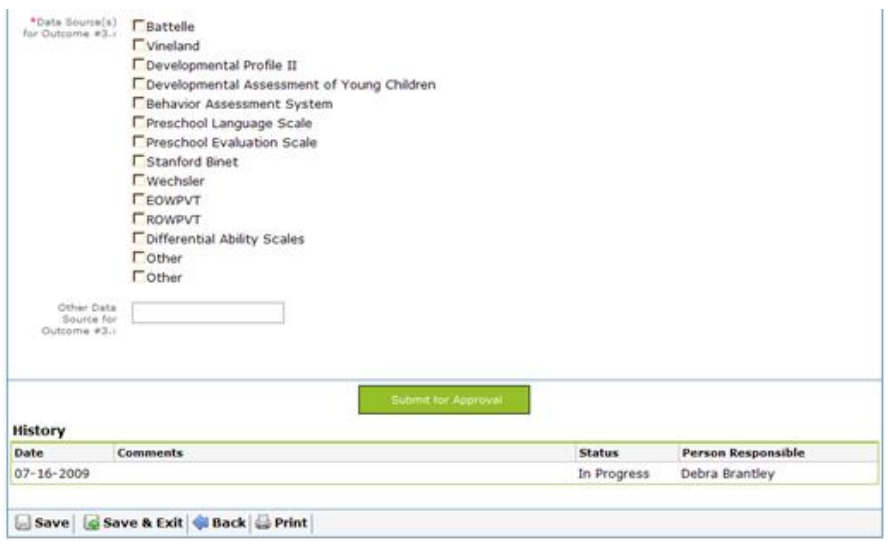

### **Add an Exit Record**

Add New Record Filter V Export & Print Page O Help

ঘ

Select 'Add New Record' from the top of the Summary Display.

**Preschool Assessment** 

Select: Preschool Assessment Exit Data  $\overline{\phantom{a}}$  ♦ Add New Record <a>
Filter <a>
• Export </a>  $\bigoplus$  Print Page <a>
• PHelp

#### **Preschool Assessment Exit Data**

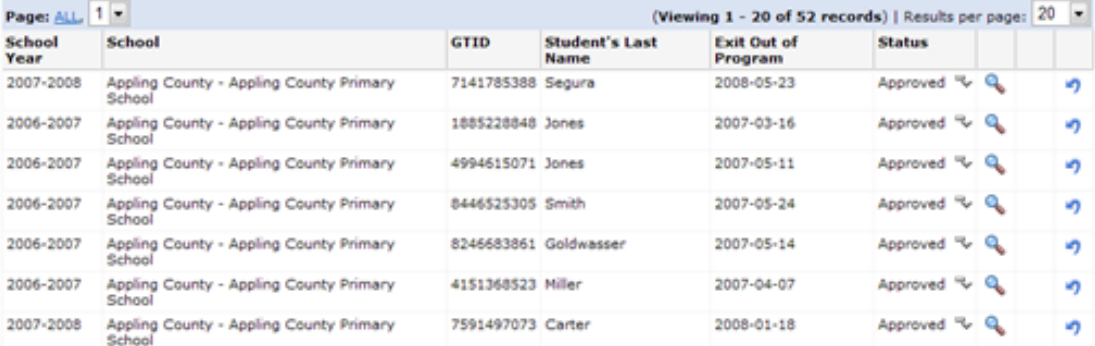

Users can add a new record when adding a new record by selecting the 'Add New Record' link at the top of the record entry display.

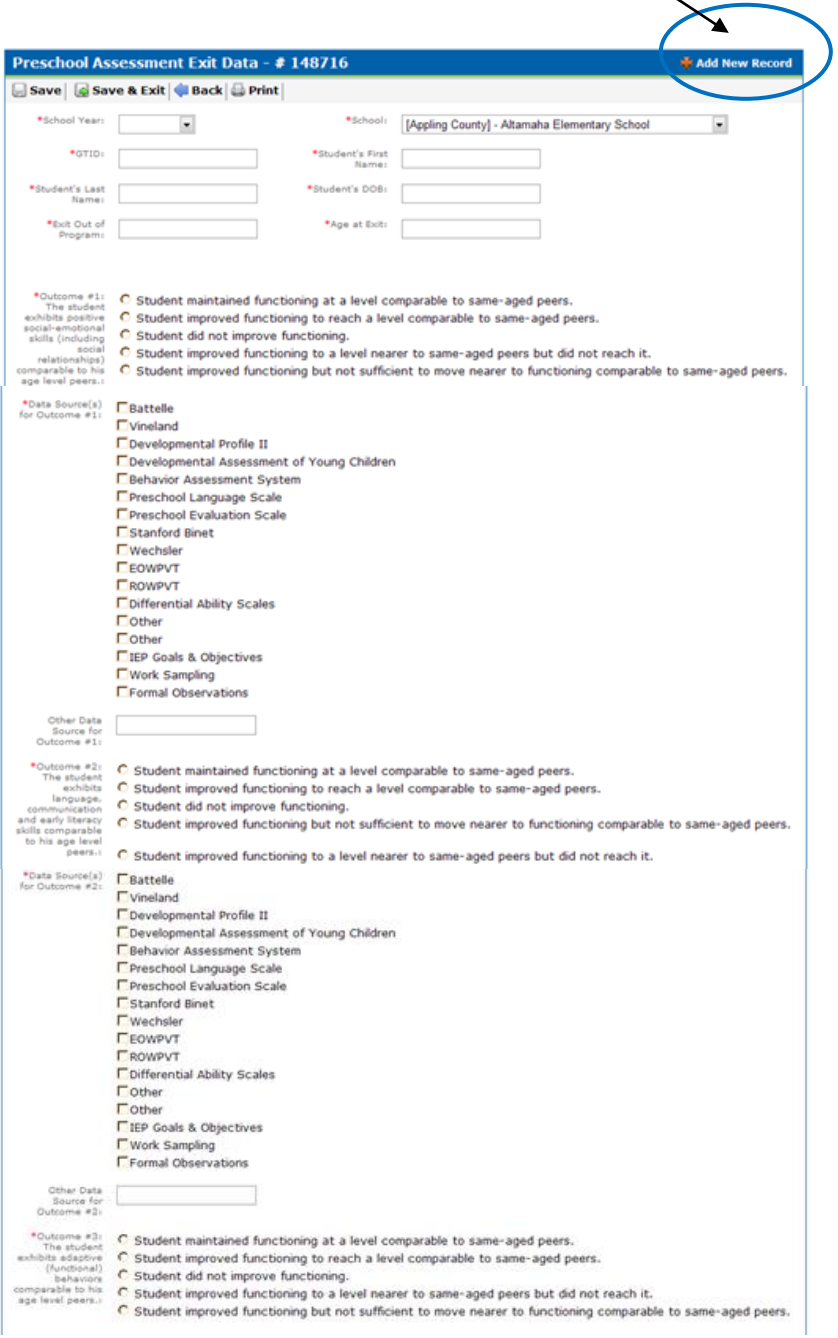

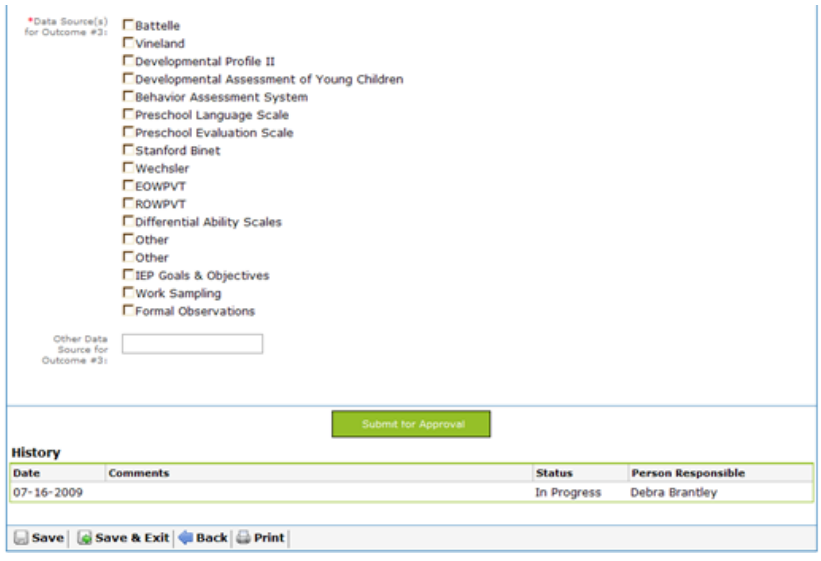